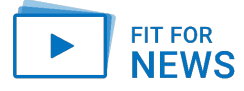

## Zusammenfassung Rückwärtssuche

## **1 Rückwärtssuche mit Desktop PC und Laptop:**

- 1. Mit der rechten Maustaste auf das Foto klicken
- 2. Es öffnet sich ein Fenster mit vielen Stichworten
- 3. Klicke auf: "Grafikadresse kopieren" (Safari-Browser) "Bildadresse kopieren" (Chrome-Browser)
- 4. Google aufrufen
- 5. Klicke auf das Icon (Kamera)
- 6. Kopiere die Grafikadresse in das Suchfenster (alternativ das vorhandene Bild hochladen oder per Drag and Drop in das Fenster ziehen)
- 7. Klicke auf "Suche"
- 8. Klicke auf "Bildquelle suchen"

## **2 Rückwärtssuche mit Smartphone und Tablet:**

- 1. Screenshot mit Smartphone von Foto erstellen
- 2. Google aufrufen
- 3. Klicke auf das Icon (Kamera)
- 4. Screenshot aus der Fotogalerie wählen oder mit der Kamera des Smartphones ein Bild aufnehmen
- 5. Nach unten scrollen, um Suchergebnisse zu sehen. Hinweis: Am Smartphone erfolgt die Rückwärtssuche anhand Visueller Übereinstimmungen. Eine Suche nach der Bildquelle wie am Laptop ist nicht möglich.

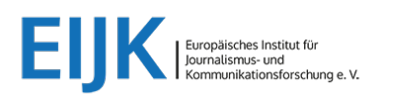

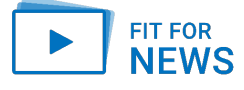

## **3 Für die Bild-Rückwärtssuche bieten sich folgende Suchmaschinen an:**

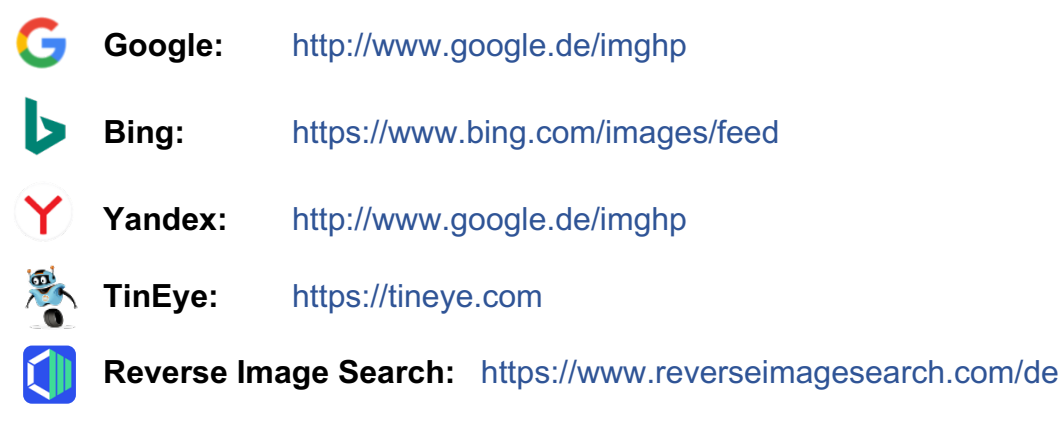

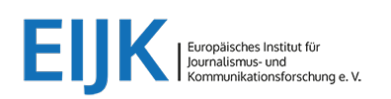